# **Süleyman Demirel Üniversitesi**

**Bilgi İşlem Daire Başkanlığı**

**Yazılım Test Birimi**

#### **Kullanım kılavuzu**

İK - Özel Öğrenci Başvuru İlanı – Kullanım Kılavuzu

Bu kullanım kılavuzu, "**ikbasvuru.sdu.edu.tr**" adresi üzerinden "Özel Öğrenci Başvuru" adımlarını açıklamaktadır. Aşağıdaki adımları adım adım takip ederek **Özel Öğrenci Başvuru**  işlemlerini gerçekleştirebilirsiniz.

## **ÖNEMLİ Bilgilendirme - NOT:**

- **"ikbasvuru.sdu.edu.tr" sitesi üzerinden Özel Öğrenci başvurusu yapacak öğrenciler E-DEVLET ile giriş yapması gerekmektedir.**
- **E-devlet ile giriş yapmanızın ardından, sistem sizden e-posta ve telefon doğrulaması isteyecektir. E-posta ve Telefon doğrulama işlemini gerçekleştirmeden başvuru işlemlerini GERÇEKLEŞTİREMEZSİNİZ.**

\*Ekran görüntülerinde "**SİYAH İŞARETLİ"** alanlar, Kişisel Verilerin Korunması Kanunu gereğince **maskelenlenmektedir**.

\* Ekran görüntülerinde "**KIRMIZI İŞARETLİ**" alanlar, değişiklik yapılması gereken **"GÜNCELLEME YAPILABİLECEK ALANLARI VURGULAMAKTADIR".**

- **1.** "**ikbasvuru.sdu.edu.tr**" **Adresine Giriş Yapın:**
- Tarayıcınızdan "**ikbasvuru.sdu.edu.tr**" adresine gidin.

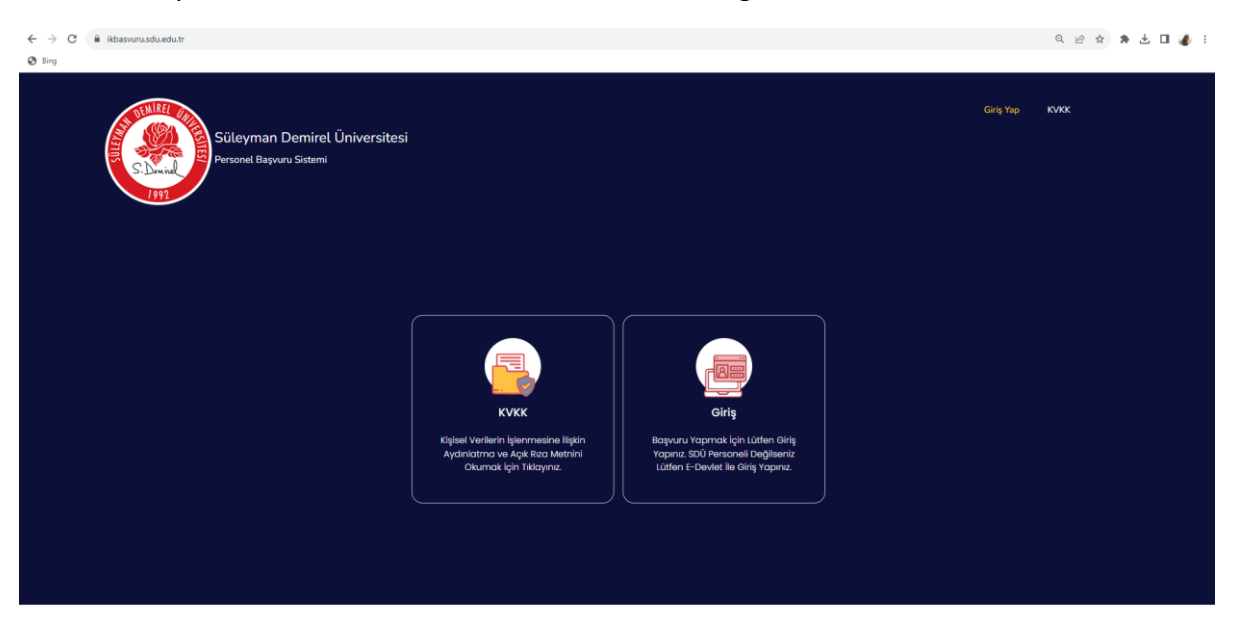

## **2. E-Devlet ile Giriş Yapın:**

 Açılan sayfanın altında bulunan "Harici Giriş" kısmında "**E-Devlet ile Giriş Yap**" butonuna tıklayınız.

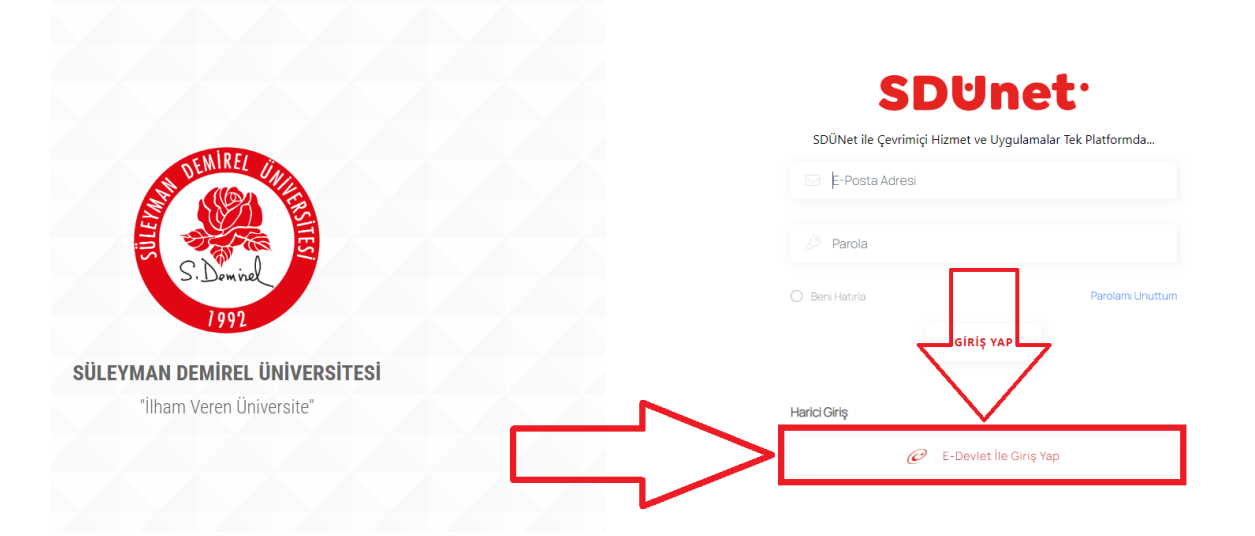

### **2.1 E-Devlet Bilgilerinizi Girin ve "Giriş Yap" Butonuna Tıklayınız.**

E-devlet ile giriş için istenilen bilgileri girin ve "Giriş Yap" butonuna tıklayınız.

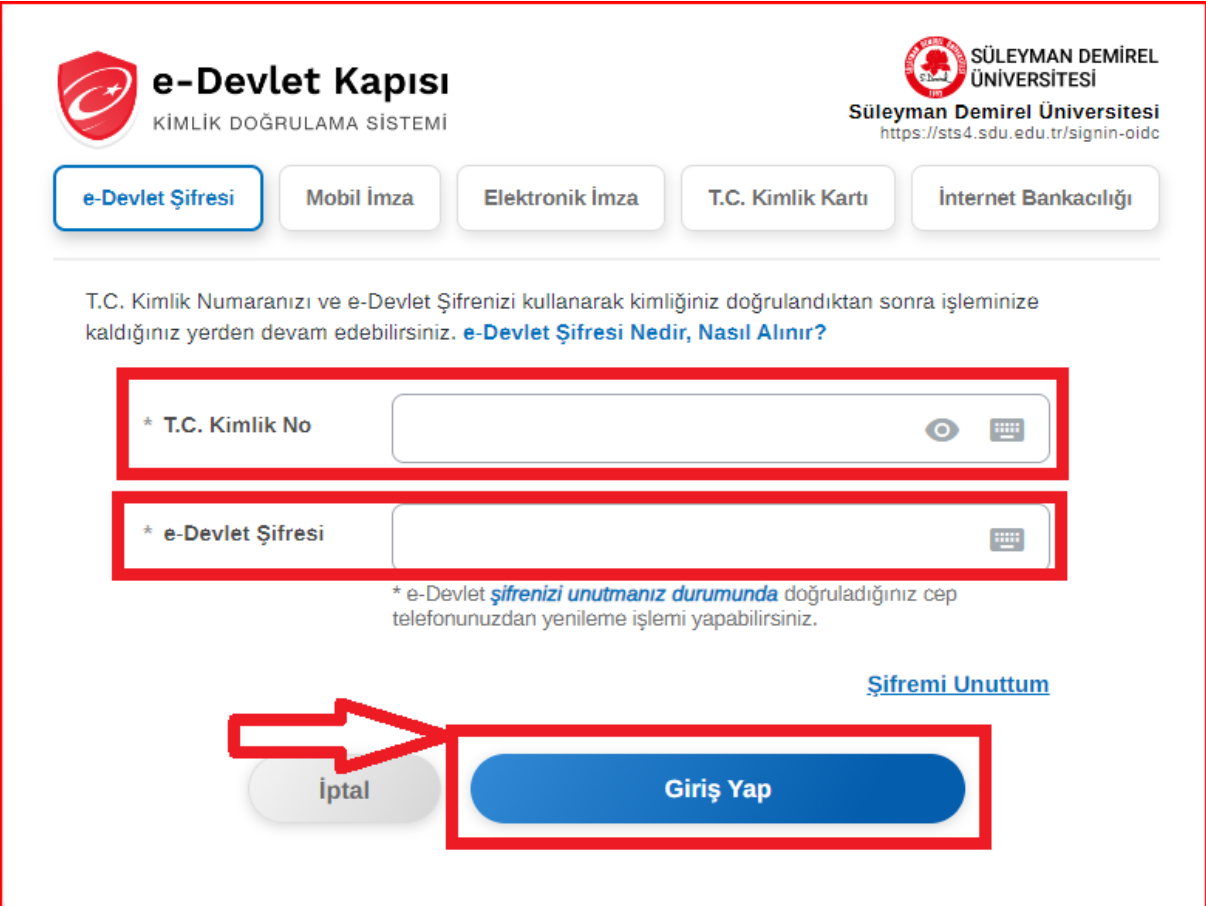

#### **3. Bilgileri Doğru Şekilde Doldurun ve E-Posta- Telefon Doğrulamasını Gerçekleştirin:**

- Açılan ekranda sizden sırasıyla:
	- **Profil Resmi -** (JPG/PNG)
	- **CV -** (PDF)
	- **E-Posta Adresiniz -** (Doğrulama YAPINIZ!)
	-
	-
	-
- 
- 
- 
- **İletişim Numaranız -** (Başında sıfır olmadan Cep No)
- **İsminiz -** (E-devlette geçen şekliyle TAM İSMİNİZ)
- **Soyisminiz -** (E-devlette geçen şekliyle SOYİSMİNİZ)

**NOT:** Lütfen girdiğiniz bilgilerin doğruluğundan emin olunuz.

**ÖNEMLİ NOT:** Sistem sizden girmiş olduğunuz e-posta ve telefonu doğrulamanızı isteyecektir. Lütfen girmiş olduğunuz e-posta adresine giriş yapın ve Süleyman Demirel Üniversitesi tarafından gönderilen **mail doğrulama işlemini gerçekleştiriniz.**

- 
- 
- 
- 
- 
- 
- 
- 
- 
- 

 İkbasvuru.sdu.edu.tr özel öğrenci başvuru açılış ekranı ve istenilen bilgiler AŞAĞIDAKİ GİBİ GÖRÜNECEKTİR.

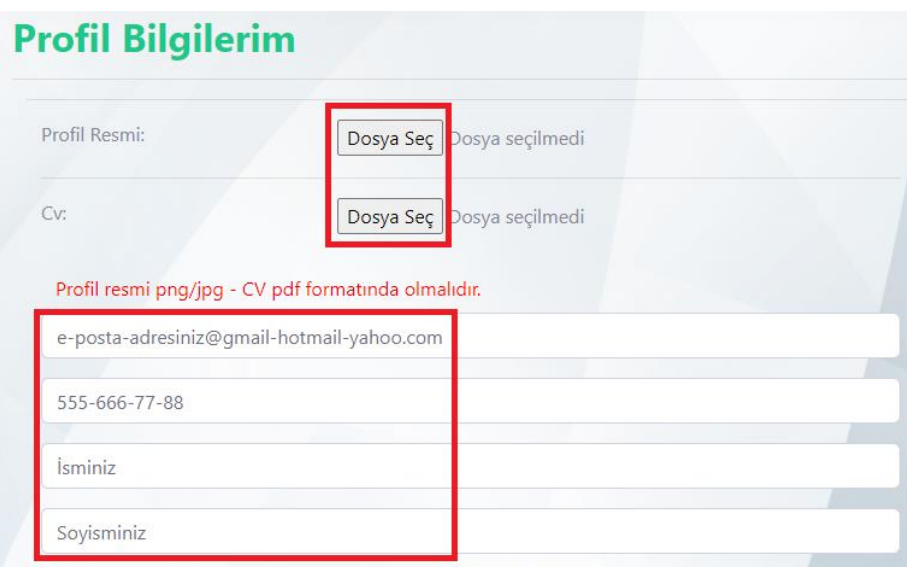

 ikbasvuru.sdu.edu.tr giriş ekranı, istenilen bilgiler doldurulmuş hali aşağıdaki gibi görünecektir.

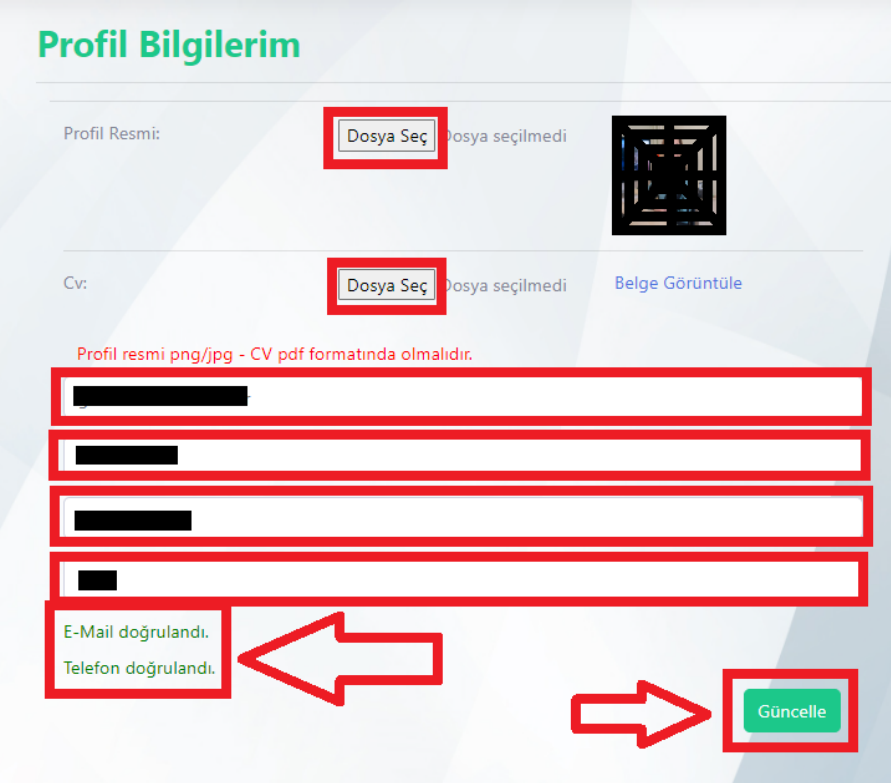

**NOT:** E-posta doğrulama işlemini gerçekleştirmeyi unutmayınız.

- E-posta doğrulama işlemi sonrası "kırmızı ok" ile işaretlenmiş alanda resimde gösterilen şekilde "**DOĞRULANDI**" yazdığından emin olunuz.
- E-posta ve Telefon doğrulama işlemlerini gerçekleştirmeden, başvuru işlemlerini gerçekleştiremezsiniz.
- **4. Sol menüde yer alan "İşlemler" Sekmesini Seçin:**
- Başvuru ekranına erişmek için sol menüde bulunan "İşlemler" sekmesine tıklayınız.
- Özel öğrenci başvuruları için aşağı resimde sadece "Kırmızı Alan" ile gösterilen kısımların doldurulması gerekmektedir.
- Lütfen sıra ile "**Kimlik Bilgilerim, Eğitim Bilgilerim, İletişim Bilgilerim ve Diğer Bilgilerim"** kısımlarında istenilen bilgileri doğru şekilde doldurunuz.

**NOT:** Özel öğrenci başvurularında sadece "**Kimlik Bilgilerim, Eğitim Bilgilerim, İletişim Bilgilerim ve Diğer Bilgilerim**" kısımları doldurulması gerekmektedir.

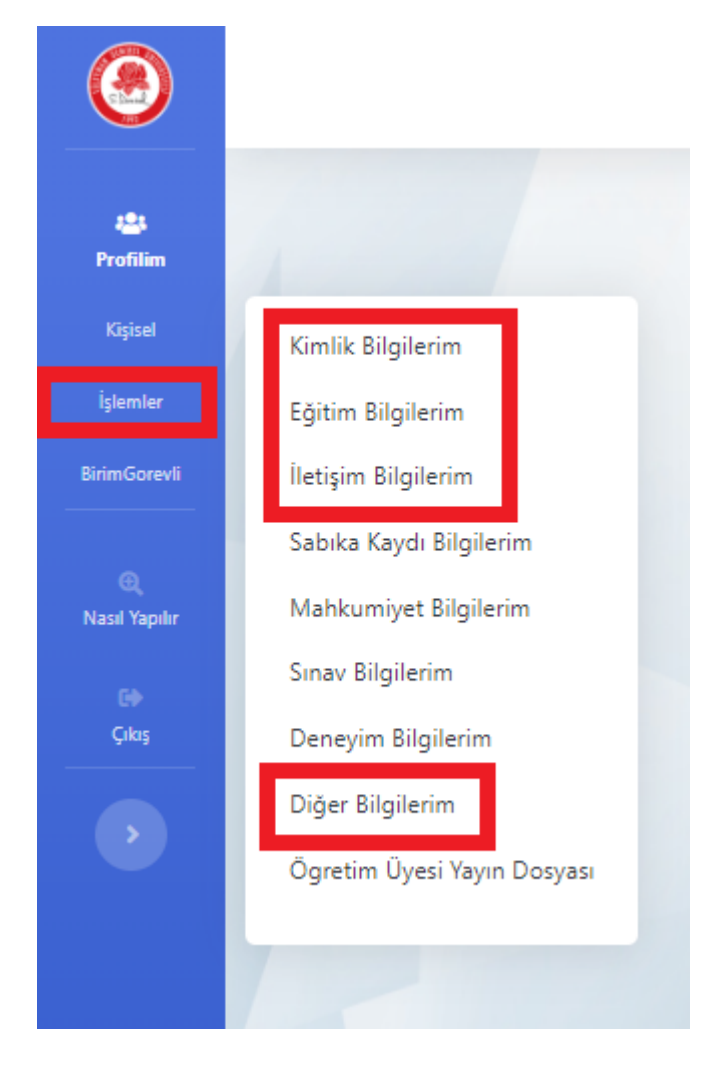

# **ÖNEMLİ NOT:**

- Özel Öğrenci Dilekçesi, Özel Öğrenci Alımı Duyurusu ile birlikte yayınlanmaktadır. https://oidb.sdu.edu.tr/tr/duyurular
- Diğer Bilgilerim kısmında "**Özel Öğrenci Dilekçe"sini MUTLAKA doldurmanız gerekmektedir.**
- **5.** İstenilen kısımlardaki bilgileri doldurduktan sonra sol taraftaki menüde bulunan "**İşlemler** > **Başvuru Sürecindekiler"** sekmesinden ilgili ilana başvurunuzu gerçekleştirebilirsiniz.
	- **6.** Başvuru işlemi bittikten sonra sol taraftaki menüde bulunan "**İşlemler** > **Başvurularım**" sekmesine tıklayarak başvurunuzu görüntüleyebilirsiniz.

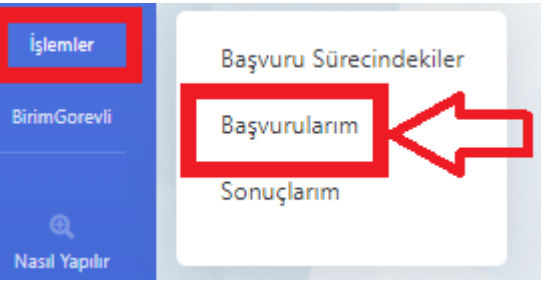

**7.** Başvuru işlemleri gerçekleştirilmiş bir öğrencinin ekranı aşağıdaki gibi görünecektir.

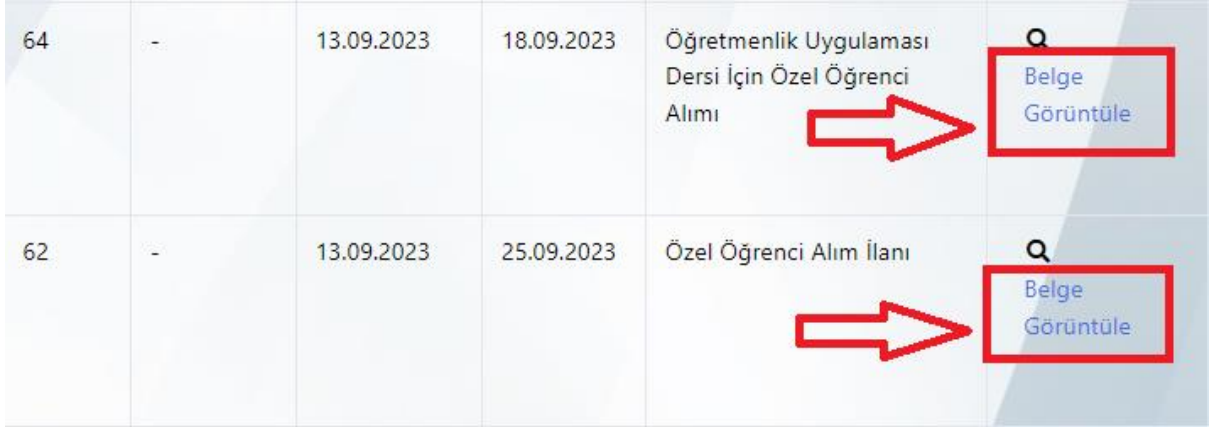

**ÖNEMLİ NOT:** Başvuru işlemleri tamamlanmış bir öğrenci, **"Başvurularım**" kısmına tıkladığında, resimde kırmızı alan ile gösterilen şekilde "**Belge Görüntüle**" seçeneğini görmeniz gerekmektedir.

Yukarıda belirtilen adımları takip ederek "**ikbasvuru.sdu.edu.tr**" adresi üzerinden **Özel Öğrenci Başvuru** işlemlerini tamamlayabilirsiniz.